# INFRARED THERMAL IMAGING USB2.0 CAMERA

# ARTCAM-320-THERMO ver.1200 Instruction Manual

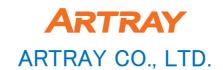

## ■目次

| Introduction |                                                                        |    |  |
|--------------|------------------------------------------------------------------------|----|--|
| Atten        | tion of a manual                                                       | 2  |  |
| 1. Sp        | ecifications                                                           |    |  |
| -            | Item list                                                              | 5  |  |
| 1-2          | Specification                                                          | 5  |  |
| 1-3          | Dimension                                                              | 6  |  |
| 1-4          | Digital interface                                                      | 7  |  |
| 2. Ho        | ow to Use                                                              |    |  |
| 2-1          | How to connect ARTCAM-320-THERMO camera to PC                          | 7  |  |
| 2-2          | How to install driver                                                  | 8  |  |
| 3. Vie       | ewer Software                                                          |    |  |
|              | Tool box / Tool bar                                                    |    |  |
| 3-2          | Operate the software                                                   | 11 |  |
|              | Adjust temperature/Color box/Temperature setting for surveillance/NUG- | 12 |  |
|              |                                                                        | 13 |  |
|              | Pseudo color/Mono                                                      | 15 |  |
|              | Set up image window                                                    | 15 |  |
|              | Save still image                                                       | 16 |  |
|              | Recording                                                              | 17 |  |
|              | Navigator                                                              | 18 |  |
| 3-10         | Thumbnai <del>l</del>                                                  | 18 |  |
| 4. Op        |                                                                        |    |  |
| 4-1          | Default setting                                                        | 19 |  |
|              | Camera                                                                 | 19 |  |
|              |                                                                        | 19 |  |
| 4-4          | Recording                                                              | 20 |  |
| 4-5          | Measurement                                                            | 20 |  |
| 4-6          | Surveillance 1                                                         | 20 |  |
|              | Surveillance 2                                                         | 21 |  |
|              | Graph                                                                  | 21 |  |
| 4-9          | Design                                                                 | 21 |  |
| 5. Di        | gital Raw data                                                         | 22 |  |
| 6. Re        | commended PC                                                           | 22 |  |

## Introduction

USB2.0 far infrared thermal imaging camera "ARTCAM-320-THERMO" is made by an infrared detected sensor and image processing circuits.

It captures subject's infrared ray (8 $\sim$ 14  $\mu$  m) to get high-quality thermal image.

## Attention of a manual

Before using this product, please read through this instruction manual carefully in order to use this product correctly and safely.

After reading, keep this instruction manual handy so that you can refer to, whenever you need it.

- 1. We will exchange the instruction if pages are missing or you lost it.
- 2. We will not guarantee the product's safety if you do not follow the instruction.
- 3. The contents of the manual is subject to change because of product's improvement.
- 4. Actual window and images in the instruction might be different. An image in this manual is simplified.
- 5. Please contact us if you find any doubt in the instruction.
- 6. We prohibit reprinting, duplicating and alternating some or all parts of the instruction without our permission.
- 7. We are not responsible for lost or damage on your pfrofit in order to use our products.
- 8. Our overseas branch do not offer any maintenance or repair.

## ■ About Symbols

Incorrect operation of the product, inadequate servicing or abuse may result in danger that can cause serious accidents. We point out these possible risks by the following highlights in the texts

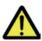

## Warning

This symbol denotes a possible danger of death or physical injury if you fail to follow the instructions or if you fail to take the necessary precautions.

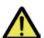

## Caution

This symbol denotes a possible physical injury if you fail to follow the instructions or if you fail to take the necessary precautions.

## ■For Safety Use

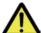

## Warning

Stop operating immediately when any abnormality or defect occurs.

If abnormal conditions are present, such as smoke, a burning smell, ingress of water or foreign matter or if the equipment is dropped or malfuctions, fire or electric shock may result.

- Do not use the equipment in locations subject to water splashes.
   Otherwise, fire or electric shock may result.
- Do not disassemble, repair, or modify the equipment.
  Otherwise, fire or electric shock may result. For internal repair, inspection, or cleaning, contact your sales representative.
- Do not install the equipment in an unstable or inclined lacation or locations subject to vibration or impact. Otherwise, the equipment may topple over and cause personal injury.

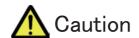

- Do not install the equipment in locations subject to high moisture, oil fumes, steam, or dust. Otherwise fire or electric shock may result.
- Do not install the product in locations exposes to direct sunlight or humidity.
- Do not expose its camera head to any intensive light (such as direct sunight) Otherwise, its inner image pickup device might get damage.
- Do not drop the equipment or allow it to be subject to strong impact or vibration, as such action may cause malfunctions. Further, do not damage the connection cable, since this may cause wire breakage.
- Avoid giving a strong shock against the camera body.

It might cause a breakdown or damage. If your camera is used in a system where its camera connector is subjected to strong repetitive shocks, its camera connector is possible to break down. If you intend to use your camera in such a situation, if possible, bundle and fix a camera cable in the place near the camera, and do not transmit a shock to the camera connector.

- ■When you clean up the product, turn off power to the equipment and wipe it with a dry cloth. If it becomes severely contaminated, gently wipe the affected areas with a soft cloth dampened with diluted neutral detergent.
- ●If the equipment is not to be used for a long duration, turn off power to the camera for safety. And attach the lens cap to the camera to protect the image pick up surface.
- Do not be handled roughly, damaged, fabricated, bent forcefully, pulled, twisted, bundled, placed under heavy objects or heated connection cable.
- A hot exhausted system can cause serious burns.Do not touch the product long time.
- Other Cautions

The place not to leave

- ●If you leave the product to these places, the product would be damaged:
- \*Locations exposed to direct sunlight or humidity.
- •In a narrow location where heat is likely to accumulate.
- ·Near a heater.
- Locations subject to vabration.
- •Near strong magnetism.
- Dusty area

Leave the product from dust. Otherwise it would cause trouble on the product. Moreover, the product might be not repairable.

#### **Specifications**

- ●Do not use the product at where has strong electric wave or radiation.
- Avoid intense such as spot light on part of the screen because it may cause blooming or smears.

## Maintenance

●The product maintenance.

Wipe it with a dry cloth. If it becomes severely contaminated, gently wipe the affected areas with a soft cloth dampened with diluted neutral detergent. Never use alcohol, benzene, thinner, or other chemicals because such chemicals may damage or discolor the paint and indications. If the image pick up surface becomes dusty contaminated, or scratched, consult your sales representative.

## **■** Jamming

- It is potential reason for jamming a radio or TV if you use the product near those products.
- Do not use the product in an air plane or a hospital.
  It would affect on air plane control system or medical equipment.

## **■**Exportation

ARTCAM-320-THERMO is categorized as a strategic material under the rule of Japanese Export Control at an attached list page1 10(2) and page10(4).

We need to report to the Ministry of Economy, Trade and Industry to receive the permission to export the Thermal camera wehenever we export it to overseas.

Please keep all end user's usage information. And show us whenever we request.

## **■** Guarantee

We do not issue a guarantee document.

We manage the guarantee term by delivered data and user registration day.

More detail, see the PDF file from the site below.

About the product guarantee policy: http://www.artray.co.jp/download/other/n\_hosyou.pdf Regulation of our products: http://www.artray.co.jp/download/other/hosyou.pdf

•We do not guarantee the product's and manual's quality and function for your conformation and marketability in use.

Even though if you get damage directly or indirectly because of it, we do not owe the responsibility for it.

● Do not use for high reliability facilities or machines, such as a medical, a nuclear, an air craft, a transportation or something related on human life. The product is not made for those usages.

We are not responsible for anything even though accident or damage occurred because of the product's trouble in use of those facilities or machines.

## Waste

When you decide to dispose the product, please return it to us. Or follow the related law and dispose as industrial waste properly. Do not allow a 3rd party to re-use the product. Also, please leave the disposal record.

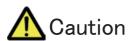

■Please use the attached adapter or 12V,1000mA adapter.

## 1. Specifications

## 1-1 Item List

| ①ARTCAM-320-THERMO(See 1. 3)                | 1 |   |
|---------------------------------------------|---|---|
| ②Instruction manual (This booklet)          | 1 |   |
| ③Device driver software, Viewer software CD | 1 |   |
| 4I.T.E Prower Suplly DC 12V,1A Adapter      |   | 1 |
| ⑤Infrared Thermometer                       | 1 |   |

## 1-2 Specification

## 1-2 Specification List

| Category                | Specification               | Memo                            |
|-------------------------|-----------------------------|---------------------------------|
| Sensor                  | Anti-Cooling Microbolometer | Built-in Peltier Device         |
| Detective Wave Length   | 8~14 μ m                    |                                 |
| Effective Pixel         | 320(H) × 240(V)             |                                 |
| Pixel Pitch             | 23.5 μ m                    |                                 |
| Temperature Resolution  | L Range: <75mK              |                                 |
|                         | H Range: <300mK             |                                 |
| Operability             | >98%                        | Fixing defective pixels         |
| Thermal Time Constant   | 16msec typ.                 |                                 |
| 8mm Lens FOV            | 50°(H) × 37.5°(V)           |                                 |
| 16mm Lens FOV           | 26°(H) × 20°(V)             | Option                          |
| Focus                   | 1m∼∞, manual Focus          |                                 |
| Dynamic Range           | L Range: -40~150°C          |                                 |
|                         | H Range:0∼540°C             |                                 |
| Booting Time            | ≦ 15sec                     | Environmental temperature ≦60°C |
| Measure Range           | ±5%                         |                                 |
| Frame Rate              | 30fps                       |                                 |
| Serial Interface        | USB2.0                      | 14bit Bulk transfer             |
| Power                   | DC 12V1A                    | I/P:AC 100-240V                 |
| Electricity Consumption | Below 10W                   | Environmental temperature 25°C  |
| Running Temperature     | −20~50°C                    | Below 80°C Non Condensing       |
| Dimension               | 62(W) x 72(H) x 112(D) mm   |                                 |
| Weight                  | 460g                        | Lens included                   |

## 1-3 Dimension

#### Attention:

- 1. Measure unit is mm
- 2. Dimension is subject to change

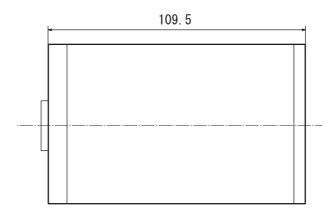

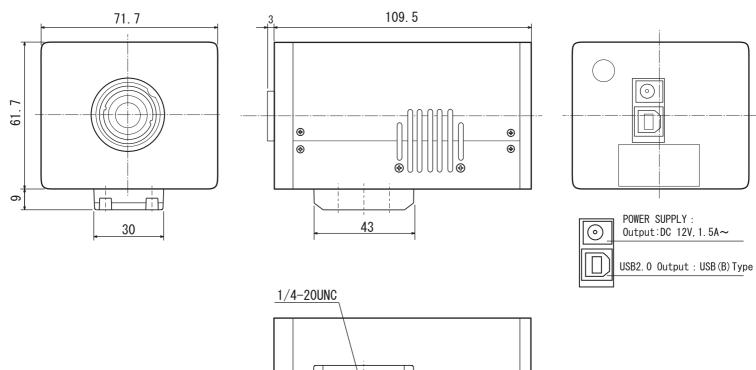

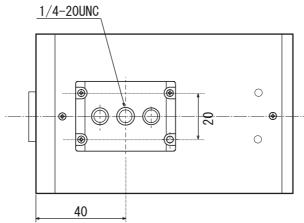

#### 1-4 Digital Interface

You can get microbolometer thermal image data through USB interface (Data length is 14bit).

You also can get temperature data using SDK (Option) for revised camera.

Please use SDK if you want to perform high quality measurement by your original application.

## 2. How to use

#### 2-1 How to connect ARTCAM-320-THERMO camera to PC

1)Insert the enclosed CD-ROM into computer driver.

②Connect the camera to the PC. (Use USB2.0 cable) Use enbeded USB2.0 port.

Recommended PC: Intel chip set and above ICH5

CPU speed: Above 1.7GHz Memory: Above 1GHz

Operation System: Windows XP/Windows Vista

Camera module starts booting. It will take about 15 sec to finish it. After it's done, you can get thermal images.

③Installation of device driver Choose the [Driver] folder (See the next page 'how to install')

4 Installation of viewer software

Copy the data from [ArtThermo\_v\*\*\*] folder in the CD-ROM to your PC. (Copy all data to a same place, or software does not work properly)

(5)Install is done. Then...

Check if ARTUST-0209D is shown at USB controller in device manager.

You can check USB controller from here:

Start>Control panel>System>Hardware>Device manager>USB controller

Operate Thermograph.exe], after confirming of ARTUST-0209D at USB controller.

\*\*Please wait awhile starting viewer.

Because it would take about 15 sec to camera module finish booting up.

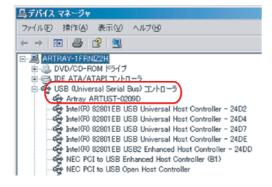

### 2-2 How to install USB2.0 camera driver

#### Insert the attached CD-ROM to your PC

When you connect the camera to a USB2.0, port a window below will be shown. (Window view will be different depend on OS)
Choose the <code>[driver]</code> folder and install it to your PC.

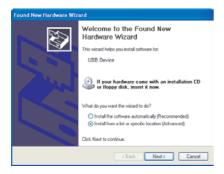

①Choose<sup>Γ</sup>Install a software automatically J and click "NEXT".

Then installing will be automatically DONE.

If not...
Follow the direction.

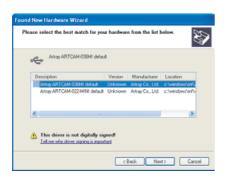

② Click "NEXT"

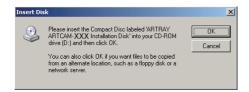

③Click "OK" when left window is pop up. Click "Reference" when below window is pop up. Open "driver" folder and click "OK"

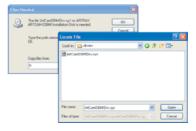

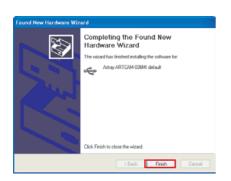

4 Click "DONE"

After awhile, next window will be shown.

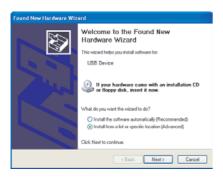

⑤This window is shown once again.

Choose 「how to install」

Choose 「Install a software automatically」

and Click "NEXT".

If installation does not start automatically, Follow direction on page8.

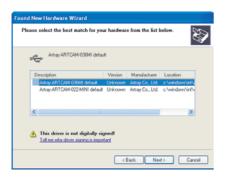

## **6**Click "NEXT"

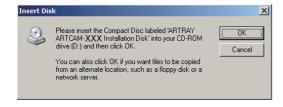

 $\bigcirc$ Choose the device driver file from  $\lceil$  driver $\rfloor$  folder. Then, click ''OK''

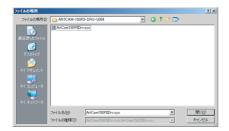

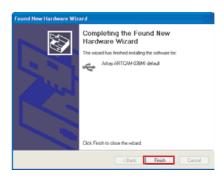

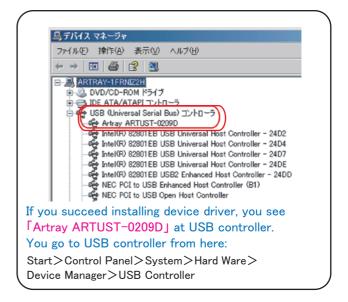

## 3 Viewer Software

#### 3-1 Tool box/Tool bar

#### Tool Box

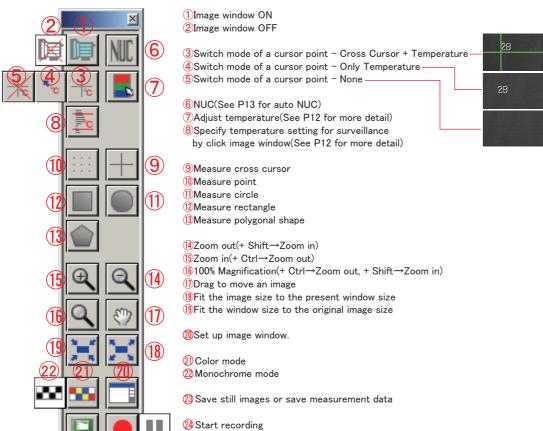

## View

- Tool Bar
- Status Bar
- ✓ Tool Box
- ✓ Color Box.
- Navigator
- Thumbnail

## View.

- Tool Bar
- Status Bar
- ✓ Tool Box
- Color Box
- Navigator
- Thumbnail

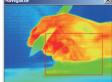

1 New Window

4 Save Setting

3Open File

5Tool Box

**6**Color Box

7 Navigator **8**Thumbnail

9About

2Load Camera Setting

7 Navigator

Zoom in/zoom out your choosen area. (See P18 for more detail)

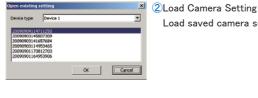

Tool Bar

3Open File

(5)

Open saved still image or motion image (.atm).

25 Stop recording

Load saved camera setting

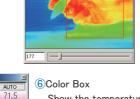

68.4

59.1

40.5

Show the temperature range of image. (See P12 for more detail)

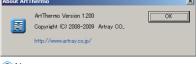

9 About

Indicate software version you use.

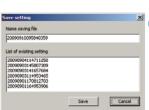

4 Save Setting

Save camera setting. This screen is pop up whenever you close image window. When you want to use

saved setting, please click **2**Load Camera Setting

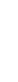

**8**Thumbnail

Indicate inside of the folder you specified. Double click thumbnail to open still / motion images. (See P18 for more detail)

#### 3-2 Operate the software

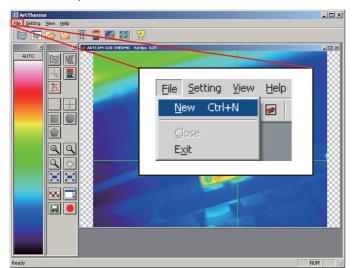

(1)Choose "New camera" from "File"

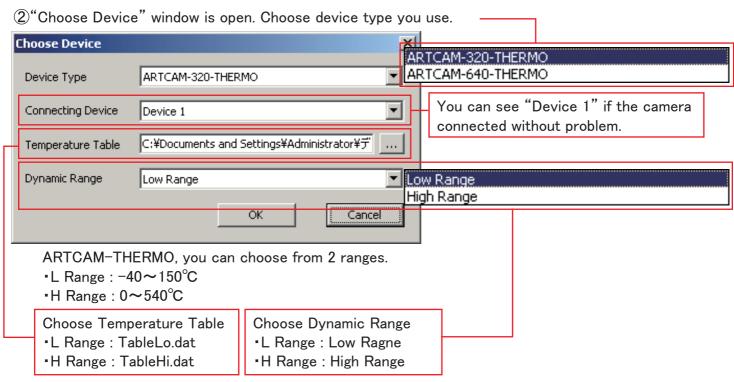

Click "OK"

③Image window will be opened.

Temperature of the image will be reflected on color box.

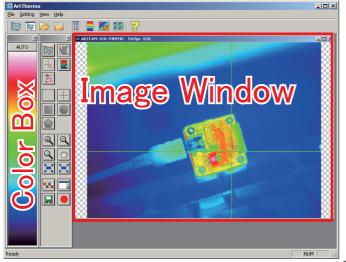

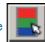

## /Color Box/Temperature setting for surveillance

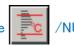

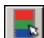

1 Adjust Temperature

Click on an image window. Input correct temperature\* in that point to adjust temperature.

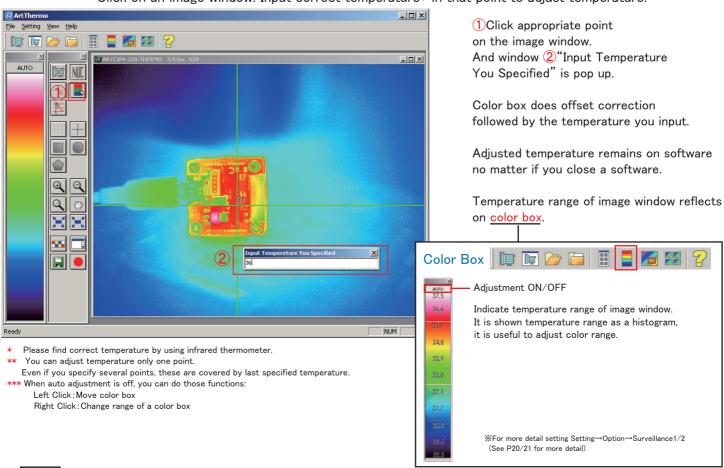

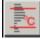

2Temperature setting for surveillance

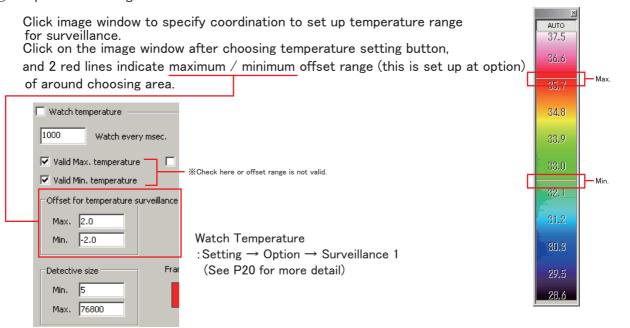

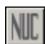

3NUC

Drift and pixel correction of microbolometer

Auto NUC setting: Setting → Option → Camera(See P19 for more detail)

#### 3-4 Measurement

Measured and make a graph of specified range of minimum temperature, average temperature and maximum temperature.

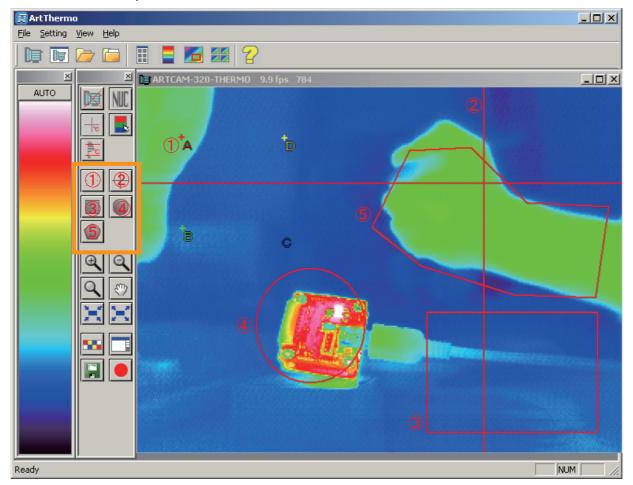

You can save measured graph as csv format. You can open it at Office Excel. Choose graph you want to save.

②Click

button and saving window is open. Choose a place you want to save to and click  $\lceil \mathsf{Save} \rfloor$ 

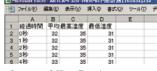

Open at Office Excel Detail setting: Setting→Option→Graph

## (1)Point

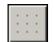

Measure points you specified.
Click points where you want to measure.
Right click to confirm, and a graph is shown.

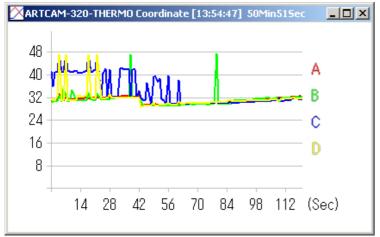

Graph is classified by number and color.
Right click on X coordinate / Y coordinate to change range of a graph.

## 2 Cross Cursor

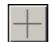

Measure on a cross cursor. Click center of the cross cursor, and a graph is shown.

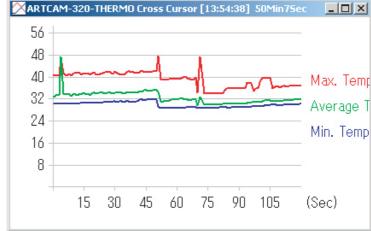

The graph is shown maximum temperature, average temperature and minimum temperature on the cross cursor.

Right click on  $\boldsymbol{X}$  coordinate /  $\boldsymbol{Y}$  coordinate to change range of a graph.

\* Graph window can change its size and can move outside of the viewer software.

## 3 Rectangle

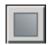

Measure in a rectangle area. Click first and last points to specify the range, and a graph is shown.

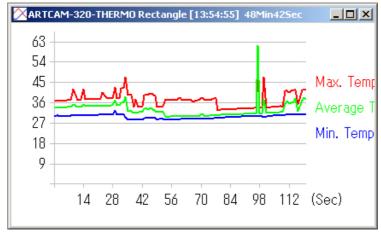

The graph is shown maximum temperature, average temperature and minimum temperature in the rectangle. Right click on X coordinate / Y coordinate to change range of a graph.

## 4 Circle

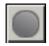

Measure in a circle area. 1st and 2nd click to specify circle's coordination, size and shape. Move circle to choose angle. 3rd click to confirm, and a graph is shown.

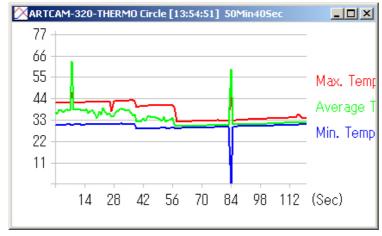

The graph is shown maximum temperature, average temperature and minimum temperature in the circle. Right click on X coordinate / Y coordinate to change range of a graph.

## 5 Polygonal Shape

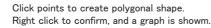

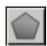

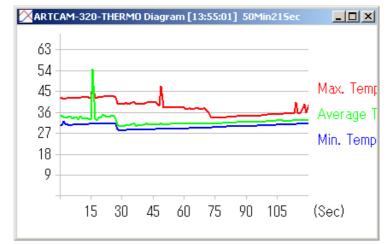

The graph is shown maximum temperature, average temperature and minimum temperature in the polygonal shape. Right click on X coordinate / Y coordinate to change range of a graph.

<sup>\*</sup> Graph window can change its size and can move outside of the viewer software.

## 3-5 Pseudo Color/ Mono

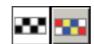

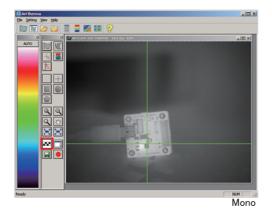

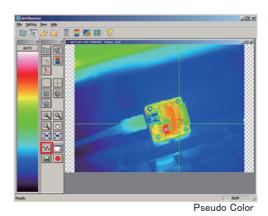

## 3-6 Set up image window

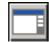

Individual setting for front image window. Setting under option is for default setting for all image windows. But this setting is correspond with each image window. And this setting continue to remain on each image window even you close window or change default setting.

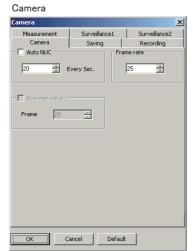

Set up auto NUC, frame rate

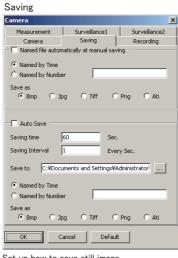

Set up how to save still image

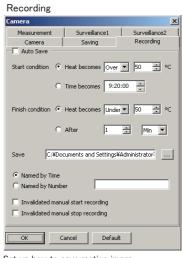

Set up how to save motion image

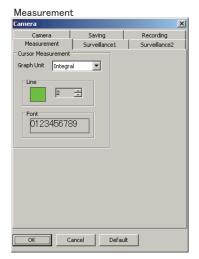

Set up measurement lines color, size and font

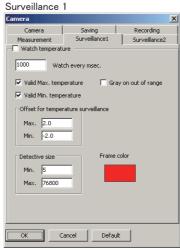

Set up range of surveillance and detect temperature automatically.

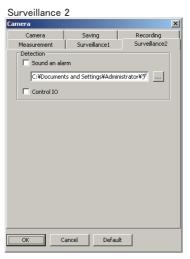

Extra setting for surveillance function.

See option page for more detail(P19)

## 3-7 Save still image

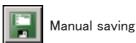

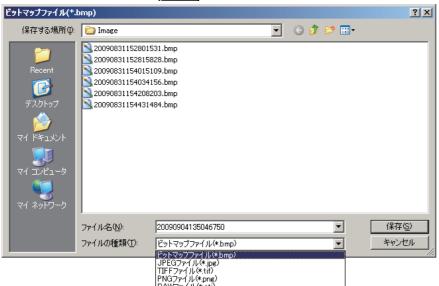

RAWファイル(\*.ati)

Choose image window and click And left window is shown.
Choose format you want to save as, and click [Save].

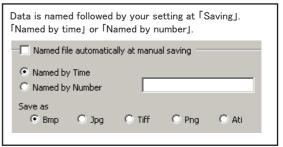

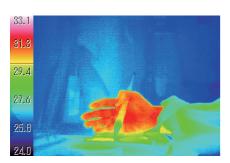

Color box image is also saved with image. If you save image as Bmp, Jpg, Tif, Png, you cannot change color setting.

# 

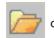

or 🕌

to open still image on the viewer software.

Open File Thumbnail

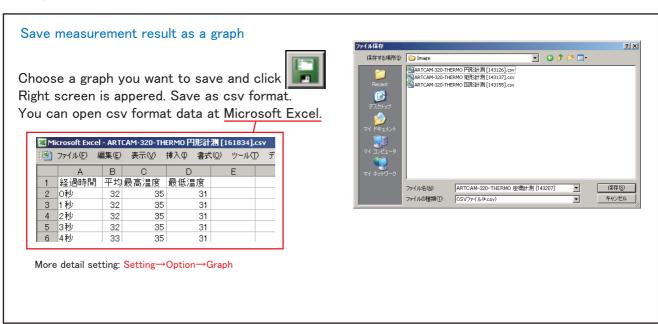

## 3-8 Recording

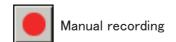

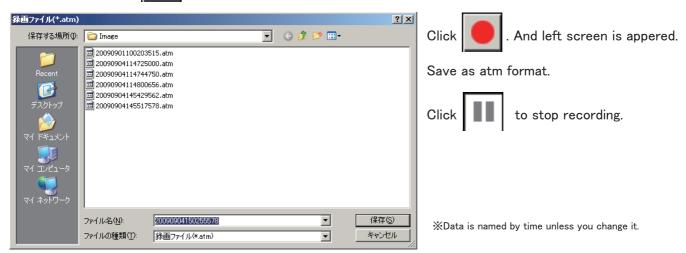

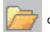

or

to open still image on the viewer software.

Open File Thumbnail

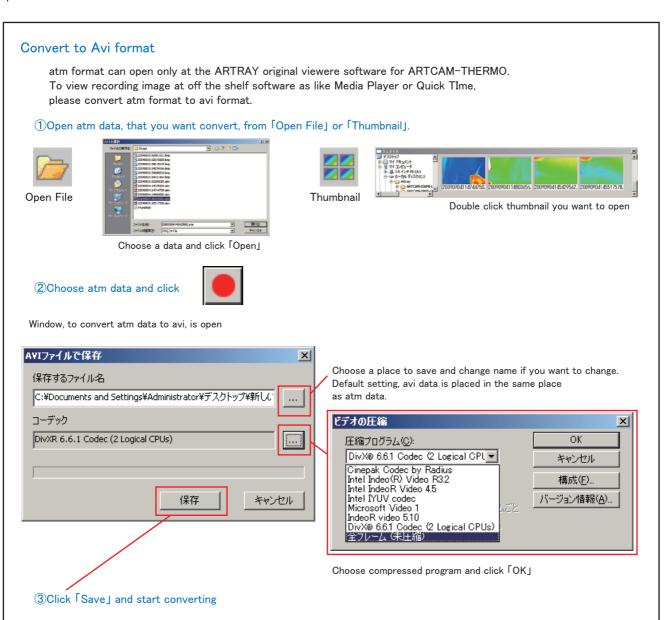

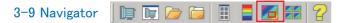

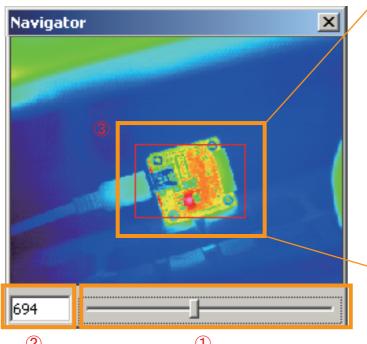

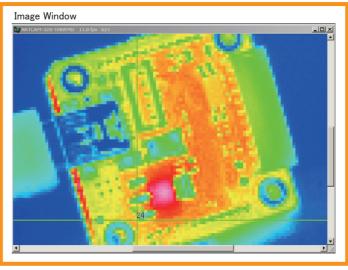

Zoom in the area you choose at navigator window.

- 2
- ①Slide the bar to zoom in / zoom out. When magnification becomes above 100, red frame is shown on the window.
- ②Fill the number to zoom in / zoom out. 100 is 100% magnification. You can choose magnification from 1 to 1600.
- 3 Indicate the area that is shown on the image window. It is appered when you zoom in the image. You can move red frame to move showing area.

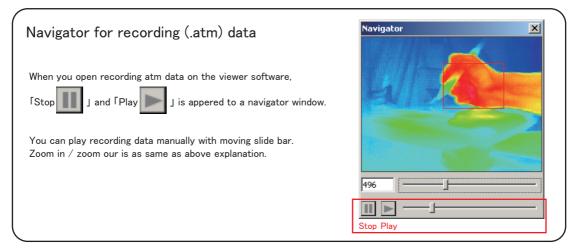

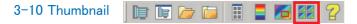

Show the thumbnails of srill/redording images in a folder. Double click thumnail to open on the viewer software.

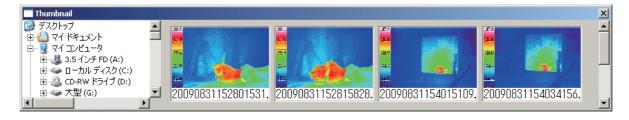

## 4. Option

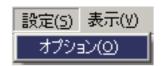

Set up default setting of all image windows

You can do individual setting from

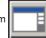

button at the tool box.

#### 4-1 Default Setting

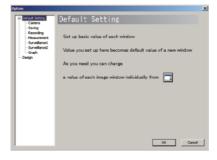

## 4-2 Camera

1 Auto NUC

Auto NUC setting

Check 「□」 by Auto NUC and click 「OK」 to close the window.

\*Reboot the viewer software to reflect the setting.

#### 2Frame Rate

Set up appropriate number and click <code>[OK]</code> to close the window.

\*Reboot the viewer software to reflect the setting.

#### ③Average Value ※

Image window always shows updated temperature range and it caused twinkling.

Check \(\Gamma\) by Average Value and take average of every frame number you filled out. It will reduce twinkling problem.

※Afterimage sydorome is occured because it takes average value. This function is good for still images.

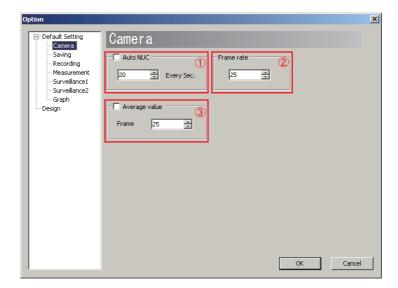

### 4-3 Saving

Set up for saving still image

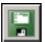

#### Manual

1 Check on 「Named file automatically at manual saving」 and whenever you click 

■ button, images are saved as you specify at 234 and saved.

2Named by real time

Eg. November 15th. 2009 AM09:11 200911150911XXX.bmp

3Named by number

Eg. [Appropriate words]0001.bmp, [Appropriate words]0002.bmp...

4 Choosing saving format

XAti is ARTRAY's original saving format. See P16 for more detail.

#### Auto

(5) Check on \( \text{Auto save} \) and images are automatically saved as you specify at \( \text{(9\sqrt{01})} \).

- 6Set a time how long you save
- OSet a interval time between still images while saving.
- Specify where to save. At the manual saving, whenever you save, you are asked where to save.
- 9Named by real time
- Eg. November 15th. 2009 AM09:11 200911150911XXX.bmp
- Named by number
- Eg. [Appropriate words]0001.bmp, [Appropriate words]0002.bmp...
- **11**Choosing saving format

XAti is ARTRAY's original saving format. See P16 for more detail.

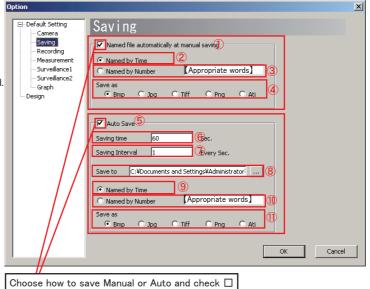

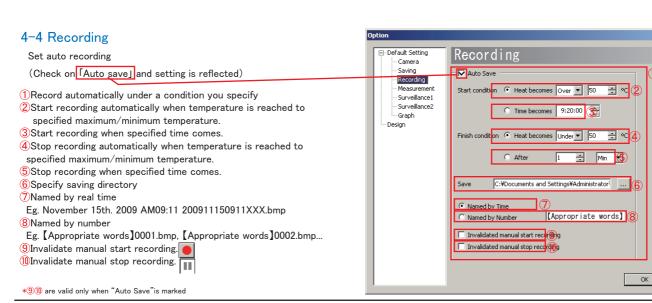

### 4-5 Measurement

Choose measurement's line, size and font

- 1) Change a cursor style.

  You can choose till second decimal.
- 2Choose color of a cross cursor.3Choose line size of a cross cursor.
- 4 Choose a font.
- \* Reboot to reflect setting

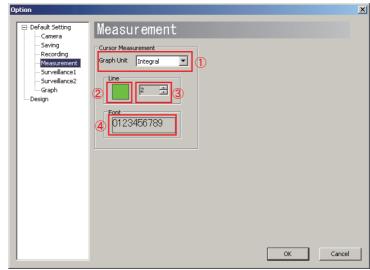

Cancel

#### 4-6 Surveillance 1

Specify temperature range and indicate by framing.

①Check 「□」 by 「Watch temperature」, framed specified temperature between maximum and minimum temperature that is set up at color box. Meanwhile, conter window is appeared and indicate how many frames are currently shown on the image window.

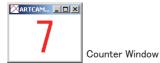

- 2Specify updating interval (1000mm sec=1sec.)
- 3Set up maximum temperature.

If you do not set up it, all images above minimum temperature are selected.

- Set up minimum temperature.

  If you do not set up it, all images below maximum temperature are selected.
- 5Gray on all excluded area
- 6 Set up offset value of temperature surveillance
- Specify detected size to frame. If you do not specify every single small pieces are selected. (Unit:pixel)
- 8 Choose frame color
- \* Reboot to reflect setting

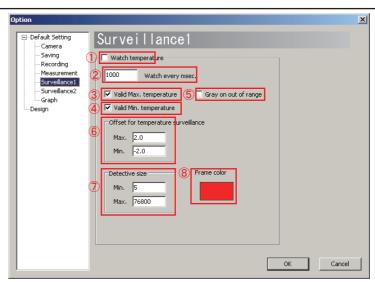

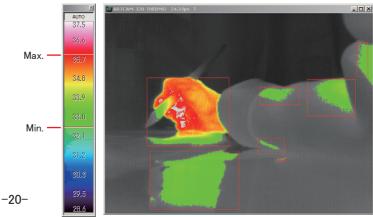

### 4-7 Surveillance 2

Special setting for surveillance

- ①Alarmed when temperature reaches to the range you set up. Choose alarm sounds from 「····」.
- 2 Control external I/O. Eg. Error function.

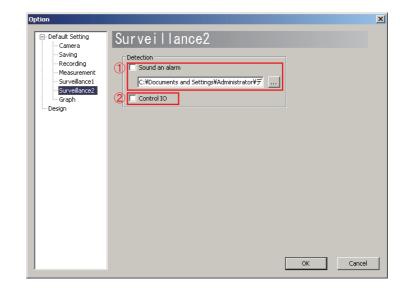

### 4-8 Graph

Set up graph

- 1) Specified time unit (X coordinate) of a graph
- 2 Specified temperature unit (Y coordinate) of a graph
- 3 Specified temperature unit. You can choose till first decimal.
- 4 Choose saving form of measurement result

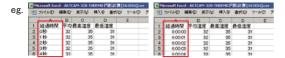

- (5) Change color and font of minimum temperature, average temperature, and maximum temperature of a graph.
- \* Reboot to reflect setting

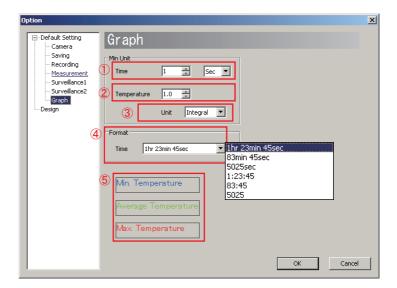

### 4-9 Design

Choose language Japanese / English

\* Reboot to reflect setting

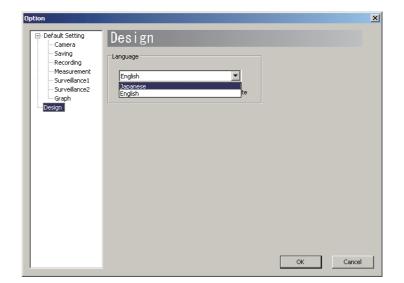

## 5. Digital Raw Data

14bits thermal digital RAW data separates to 2bytes. And it is output from 8 D\_VOUTO-7 datas. Then the data transfers to USB contloller followed PC by packet unit.

#### 6. Recommended PC

PC with Intel chip set and above ver. ICH5

\*CPU: Pentium4 1.7GHz or higher

Embedded USB2.0 port (PCI/PCMCIA USB2.0 ports are not compliant)

\*Memory: 1GB or higher

\*Operation System: Windows XP/Vista

\*Some PC (e.g. AMD CPU, USB which is not from Intel, or PC with host chip) would not work properly.

## About export regulation

Our infrared thermal imaging camera ARTCAM-320-THERMO is the item which is under control of export regulation. Because it is possible to be used as a part of weapon. We need to report to the Ministry of Economy, Trade and Industry to receive the permission to export the Thermal camera to overseas.

Please understand that it will take time for the process to receive the export permission.

\*\* Resell ARTCAM-320-THERMO

Whenever you resell ARTCAM-320-THERMO, we have to report it to the Ministry of Economy, Trade and Industry .

Please be sure to report it to our sales representative before you resell the product.

Please keep all end user's usage information. And show us whenever we request.

Thank you

\* All functions are subject to change.

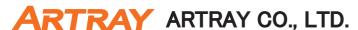

1-17-5 Kouenji-Kita, Suginami-Ku, Tokyo 166-0002, Japan

Tel:+81-3-3389-5488 Fax:+81-3-3389-5486

Email:sales@artray.us URL:www.artray.us

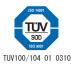